# **EPSON®**

## Todo en un producto EPSON STYLUS<sub>M</sub> CX3600 Series

# **Manual de funcionamiento básico**

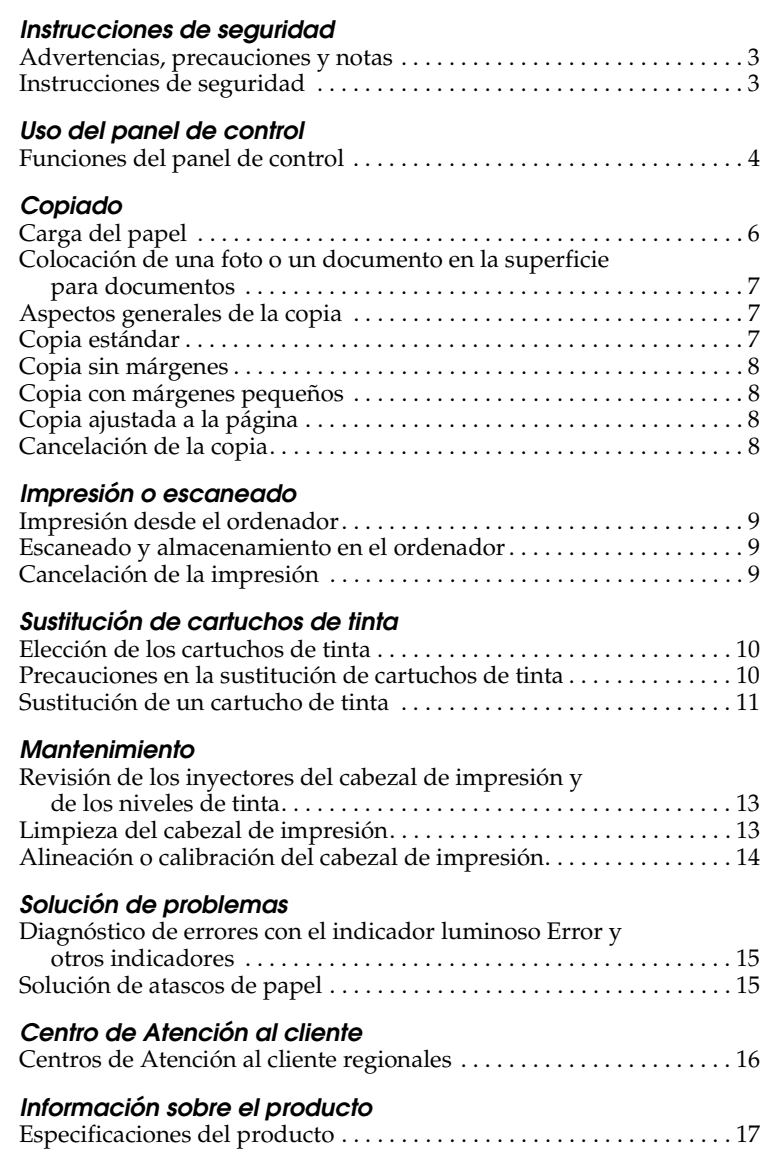

### EPSON STYLUS<sub>m</sub> CX3600 Series

### Todo en un producto Manual de funcionamiento básico

Todos los derechos reservados. Ninguna parte de esta publicación podrá ser reproducida, almacenada en un sistema de recuperación ni transmitida en forma alguna ni por ningún medio electrónico, mecánico, de fotocopiado, de grabación o cualquier otro, sin el previo consentimiento por escrito de Seiko Epson Corporation. Este manual contiene información específica para este producto. Epson no se hace responsable si se utiliza la información para el uso de otros productos.

Ni Seiko Epson Corporation ni sus filiales serán responsables ante el comprador de este producto ni ante terceras partes de los daños, pérdidas, costes o gastos en los que incurra el comprador o terceras partes, como resultado de accidentes, uso inapropiado o abuso de este producto ni de las modificaciones, reparaciones o alteraciones no autorizadas de este producto por parte del comprador, ni (excepto en Estados Unidos) del incumplimiento de las instrucciones de uso y mantenimiento facilitadas por Seiko Epson Corporation.

Seiko Epson Corporation no será responsable de ningún daño o problema ocasionado por el uso de cualquier opción o producto consumible que no sea un producto original de Epson o un producto aprobado por Seiko Epson Corporation.

Seiko Epson Corporation no será responsable de ningún daño producido por las interferencias electromagnéticas ocasionadas por el uso de cualquier cable de interfaz que no sea un producto aprobado por Seiko Epson Corporation.

 $\text{EPSON}^{\circledR}$ es una marca comercial registrada y $\text{EPSON}$ Stylus™ es una marca comercial de Seiko Epson Corporation.

**Aviso general:** Los nombres de otros productos utilizados en esta documentación se citan con el mero fin de su identificación y pueden ser marcas comerciales de sus propietarios respectivos. Epson renuncia a cualquier derecho sobre esas marcas.

Copyright © 2004 de Seiko Epson Corporation, Nagano, Japón.

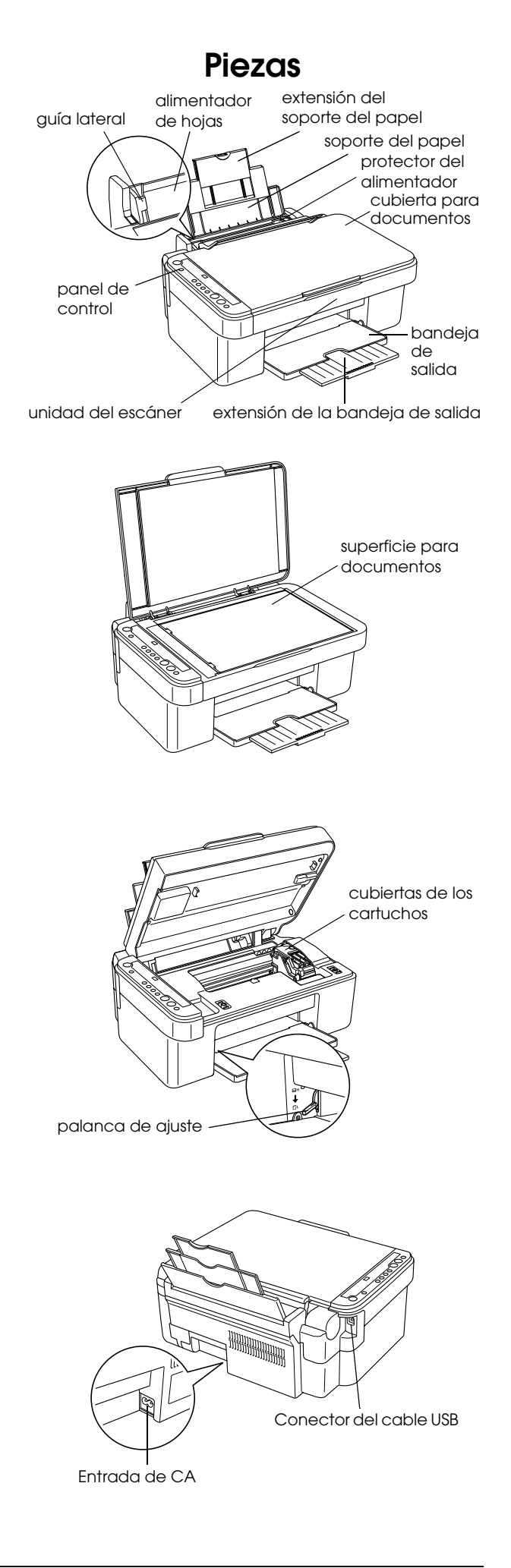

### <span id="page-2-0"></span>*Instrucciones de seguridad*

### <span id="page-2-1"></span>*Advertencias, precauciones y notas*

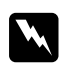

#### Las advertencias

*deben seguirse estrictamente para evitar daños físicos.*

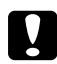

#### Las precauciones

*deben seguirse para evitar daños materiales en el equipo.*

#### *Las notas*

*contienen información importante y sugerencias prácticas sobre el funcionamiento de su producto.*

### <span id="page-2-2"></span>*Instrucciones de seguridad*

Lea detenidamente todas las instrucciones de esta sección cuando vaya a instalar y a utilizar este producto.

#### *Cuando coloque este producto*

- ❏ Evite los lugares expuestos a cambios súbitos de temperatura y humedad. Además, mantenga este producto alejado de la luz solar directa, de una luz fuerte y de fuentes de calor.
- ❏ Evite los lugares llenos de polvo o donde pueda sufrir golpes o vibraciones.
- ❏ Deje espacio suficiente alrededor de este producto para permitir una ventilación correcta.
- ❏ Coloque este producto cerca de una toma de pared en donde pueda enchufar y desenchufar fácilmente este producto.
- ❏ Coloque este producto sobre una superficie plana y estable que sea mayor que el producto en todas las direcciones. Si coloca este producto junto a la pared, deje una distancia superior a 10 cm entre la parte posterior de este producto y la pared. Este producto no funcionará correctamente si está inclinado en ángulo.
- ❏ Cuando almacene o transporte este producto, no lo incline, lo ponga de lado ni lo coloque boca abajo. Si lo hace, la tinta podría salirse del cartucho.

#### *Cuando elija una fuente de alimentación*

❏ Utilice sólo el tipo de corriente indicado en la etiqueta de la parte posterior del producto.

- ❏ Utilice únicamente el cable de alimentación que acompaña a este producto. Si utilizara otro cable, podría producirse un incendio o una descarga eléctrica.
- ❏ El cable de alimentación de este producto sólo debe utilizarse con él. Si lo utiliza con otro aparato, podría producirse un incendio o una descarga eléctrica.
- ❏ Compruebe que su cable de alimentación de corriente alterna (CA) cumple las normas de seguridad locales pertinentes.
- ❏ No use cables deteriorados ni deshilachados.
- ❏ Si usa un alargador de cable con este producto, confirme que el total de amperios de intensidad de los dispositivos enchufados a la extensión no supera el total de amperios del cable. Además, compruebe que el amperaje total de todos los dispositivos enchufados a la toma de pared no supere el amperaje máximo de la toma de la pared.
- ❏ Si tiene previsto utilizar este producto en Alemania, la instalación del edificio tiene que estar protegida por un disyuntor de 10 ó 16 amperios para proporcionar una protección contra cortocircuitos y sobrecargas de corriente adecuada para este producto.

#### <span id="page-2-3"></span>*Cuando manipule los cartuchos de tinta*

- ❏ No agite el cartucho usado después de desembalarlo pues podría salirse la tinta.
- ❏ Guarde el cartucho de tinta fuera del alcance de los niños. No permita que los niños lo manipulen ni lo beban.
- ❏ Maneje los cartuchos de tinta ya usados con cuidado, pues puede quedar algo de tinta alrededor del orificio de suministro. Si se mancha la piel de tinta, lávese a conciencia con agua y jabón. Si le entra tinta en los ojos, láveselos inmediatamente con agua. Si, aun después de lavarse a conciencia, sigue notando molestias o problemas de vista, acuda a un médico de inmediato.

#### *Cuando utilice este producto*

- ❏ No introduzca la mano en este producto ni toque los cartuchos de tinta durante la impresión.
- ❏ No abra la unidad del escáner durante una impresión, escaneado o copia.
- ❏ No tape ni obstruya las aberturas de este producto.
- ❏ No intente reparar este producto usted mismo.
- ❏ Desconecte este producto y acuda a un Servicio técnico oficial en las siguientes situaciones: El cable o el enchufe están estropeados; ha entrado líquido en este producto; este producto se ha caído o se ha dañado la cubierta; este producto no funciona con normalidad o muestra un cambio en su rendimiento.
- ❏ Cuando conecte este producto a un ordenador o a otro dispositivo con un cable, compruebe que los conectores tengan la orientación correcta. Cada conector tiene una única orientación correcta. Si inserta un conector con la orientación errónea puede dañar los dos dispositivos conectados por el cable.
- ❏ No introduzca objetos por las ranuras de este producto.
- ❏ Nunca vierta líquido en el interior de este producto.
- ❏ No deje este producto con los cartuchos de tinta sin instalar. Si se ha dejado con los cartuchos sin instalar durante mucho tiempo, la tinta que queda en el inyector del cabezal se secará, y este producto puede ser incapaz de imprimir.

### <span id="page-3-0"></span>*Uso del panel de control*

### <span id="page-3-1"></span>*Funciones del panel de control*

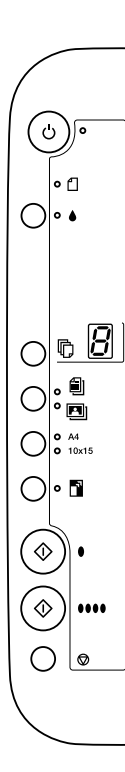

### <span id="page-3-2"></span>*Botones*

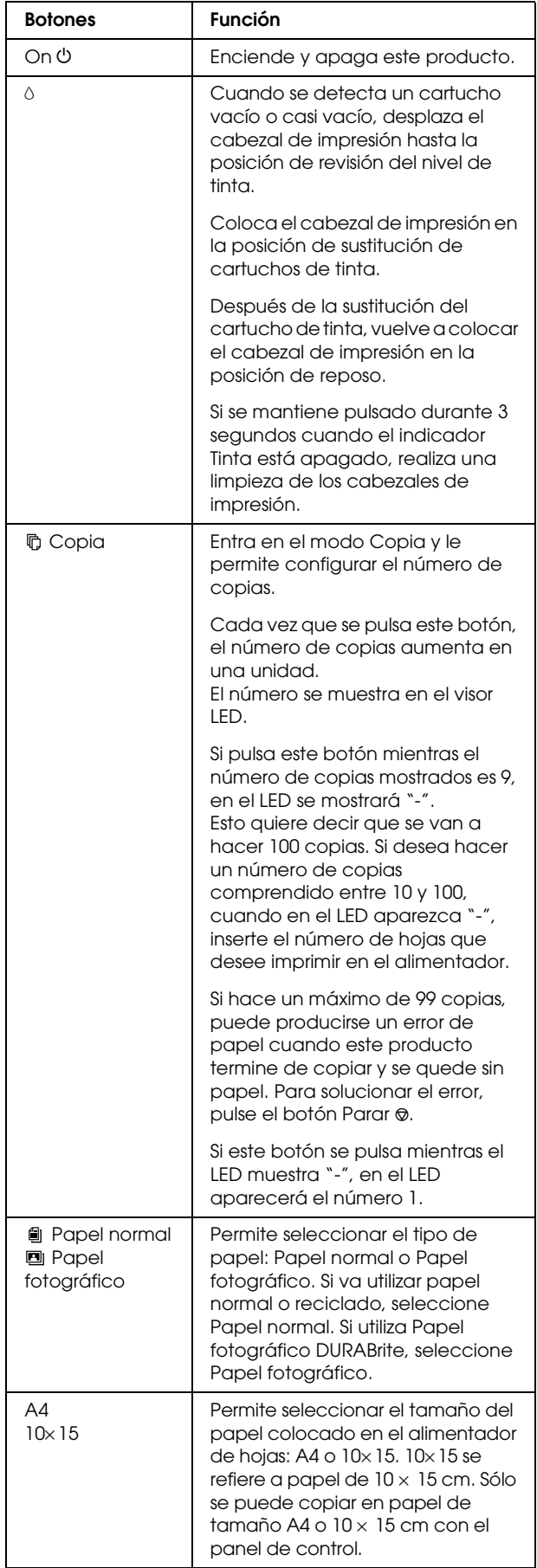

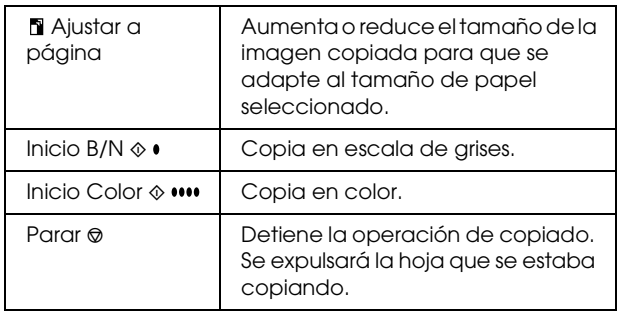

### <span id="page-4-0"></span>*Indicadores luminosos*

#### *Nota:*

*Todos los indicadores se apagarán si no se ha pulsado ningún botón durante 15 minutos. Cuando se pulse un botón, los indicadores recuperarán su estado anterior al apagado.*

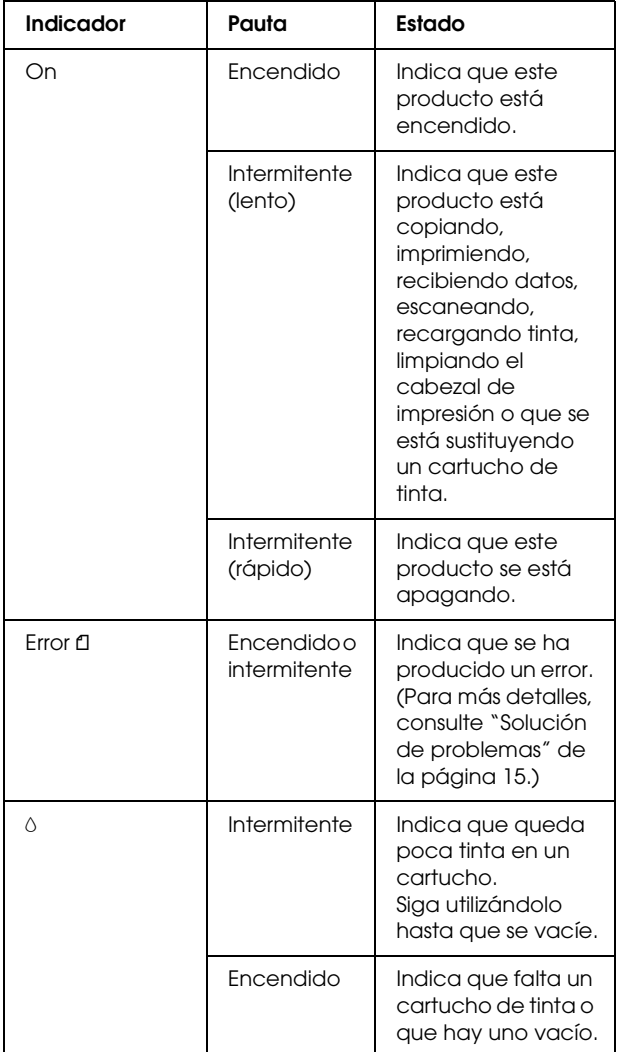

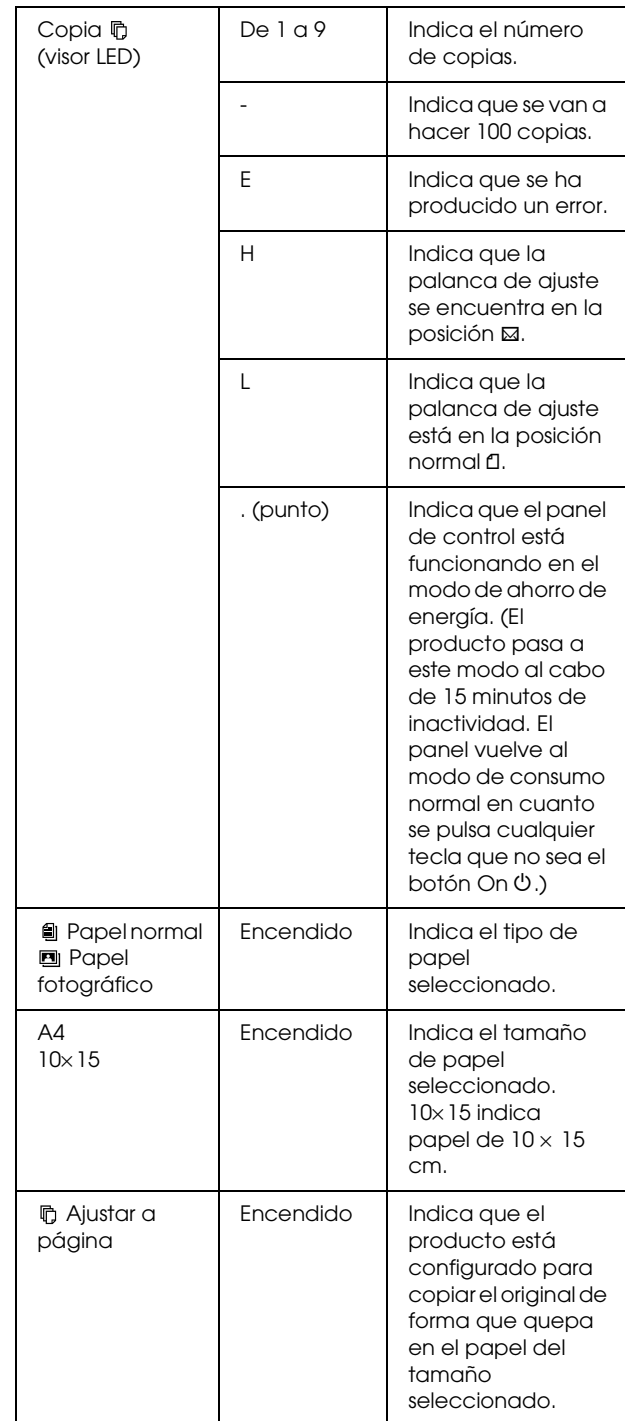

## <span id="page-5-0"></span>*Copiado*

En esta sección, se describe cómo hacer copias con el panel de control.

### <span id="page-5-1"></span>*Carga del papel*

1. Abra el soporte del papel y tire de la extensión hacia afuera. Después, abra el protector del alimentador.

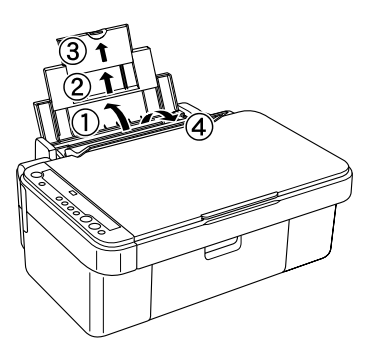

2. Baje la bandeja de salida y tire de la extensión hacia afuera.

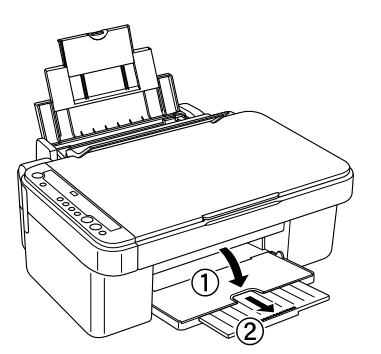

3. Deslice la guía lateral izquierda hacia afuera de forma que la distancia entre las dos guías laterales sea algo superior al ancho del papel.

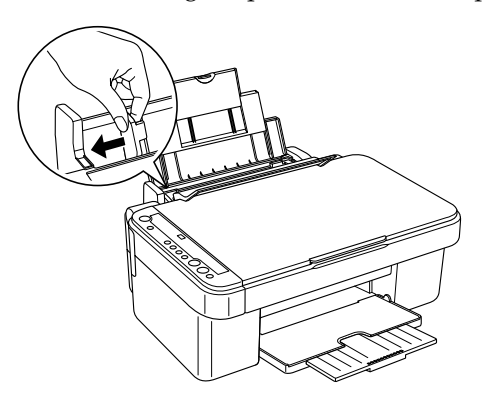

4. Con la cara imprimible hacia arriba, coloque el papel junto a la guía lateral derecha, y deslícelo dentro del alimentador de hojas.

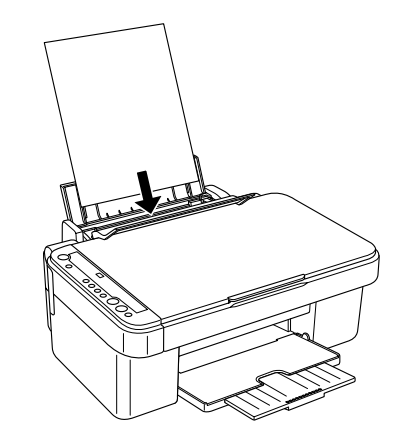

5. Deslice la guía lateral izquierda hasta tocar el borde izquierdo del papel.

#### *Nota:*

- ❏ *Cargue siempre el papel en el alimentador de hojas por el lado estrecho.*
- ❏ *Compruebe que la pila de papel esté a la altura o más baja que la marca triangular de límite situada en la guía lateral.*
- ❏ *Compruebe que el papel cargado quede por debajo de las lengüetas del interior de las guías laterales.*
- ❏ *Coloque la palanca de ajuste en la posición* m*. Si imprime en papeles que no sean sobres y la palanca se encuentra en la posición* ^*, la calidad y velocidad de impresión pueden verse afectadas.*
- 6. Vuelva a colocar el protector del alimentador en su sitio.

#### *Nota:*

*El resultado de la impresión depende del tipo de papel utilizado. Para conseguir el mejor resultado, utilice el papel adecuado.*

### <span id="page-6-0"></span>*Colocación de una foto o un documento en la superficie para documentos*

- 1. Pulse el botón On  $\circlearrowleft$  para poner en marcha este producto.
- 2. Abra la cubierta para documentos. Coloque el documento original boca abajo sobre la superficie para documentos. Compruebe que el documento esté correctamente alineado.

Alinee el documento a la marca del puntero situada en la parte superior izquierda de la superficie para documentos.

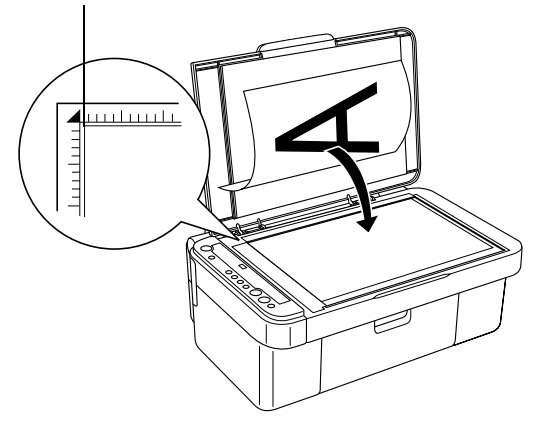

Precaución: ❏ *Nunca abra la cubierta para documentos más allá de su tope.*

- ❏ *No coloque objetos pesados sobre este producto.*
- 3. Cierre la cubierta para documentos suavemente para evitar que se mueva el documento.

#### *Nota:*

- ❏ *Para copiar el documento correctamente, cierre la cubierta para documentos y así impedirá interferencias provocadas por luz externa.*
- ❏ *No deje fotografías sobre la superficie para documentos durante mucho tiempo. Podrían pegarse al cristal de la superficie.*

### <span id="page-6-1"></span>*Aspectos generales de la copia*

Con este producto puede realizar los siguientes tipos de copias.

#### **Estándar:**

realiza copias con un margen de 3 mm.

#### **Sin márgenes:**

realiza copias sin márgenes en papel fotográfico. Utilice esta función para copiar fotos.

#### **Margen pequeño:**

realiza copias con un margen de 1,5 mm, lo que aumenta el área imprimible.

#### **Ajustar a página:**

reduce o aumenta el tamaño de la copia de forma que la imagen escaneada se adapte a papel de tamaño A4 o 10 × 15 cm.

Puede acceder a los modos citados configurando los ajustes que se indican en la tabla siguiente.

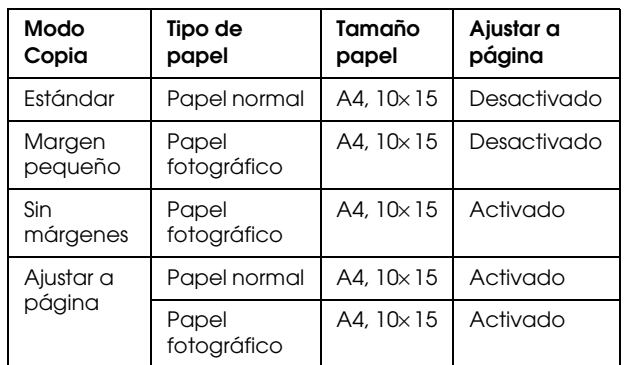

En las secciones siguientes encontrará los procedimientos detallados para copiar en cada uno de los modos.

### <span id="page-6-2"></span>*Copia estándar*

- 1. Siga los pasos descritos en ["Carga del papel" de](#page-5-1)  [la página 6.](#page-5-1)
- Siga los pasos descritos en "Colocación de una [foto o un documento en la superficie para](#page-6-0)  [documentos" de la página 7.](#page-6-0)
- 3. Pulse el botón Copia varias veces hasta que aparezca el número de copias deseado en el visor LED.

#### *Nota:*

- ❏ *Si desea realizar entre 10 y 100 copias, pulse el botón* Copia *varias veces hasta que se muestre "-" en el visor. Si desea más información sobre el carácter "-", consulte ["Botones" de la página 4](#page-3-2).*
- ❏ *No deje que se almacenen más de 10 hojas impresas en la bandeja de salida, sáquelas antes.*
- 4. Pulse el botón del tipo de papel para seleccionar Papel normal. Si desea más información sobre la selección del tipo de papel, consulte ["Botones"](#page-3-2)  [de la página 4.](#page-3-2)
- 5. Pulse el botón de tamaño del papel para elegir entre A4 y 10× 15. Si desea más información sobre la selección del tamaño del papel, consulte ["Botones" de la página 4.](#page-3-2)
- 6. Pulse el botón Inicio color  $\otimes$  si desea realizar copias en color, o el botón Inicio  $B/N \otimes$  para copiar en escala de grises.

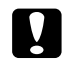

#### Precaución:

*No abra la unidad del escáner durante el escaneado o la copia, pues podría estropear este producto.*

#### *Nota:*

- ❏ *No tire del papel que se esté copiando para sacarlo de este producto.*
- ❏ *Es posible que la imagen copiada no tenga exactamente el mismo tamaño que la original.*
- ❏ *Si el indicador luminoso Tinta está intermitente (queda poca tinta) mientras está copiando, tiene dos opciones: seguir copiando hasta que se acabe la tinta, o detener la copia y sustituir el cartucho de tinta.*

### *Copia borrador*

Gracias a la función de copia borrador, puede copiar un documento o una foto de forma más rápida que con la copia estándar.

#### *Nota:*

- ❏ *La calidad de la copia borrador no es tan alta como la de las realizadas con la copia estándar.*
- ❏ *Sólo se puede copiar un borrador si están seleccionadas las opciones A4 y Papel normal.*
- ❏ *Para crear una copia borrador, se mezclan la tinta negra con la de colores, incluso si el original es en blanco y negro.*
- 1. Siga los pasos 1 5 de ["Copia estándar" de la](#page-6-2)  [página 7](#page-6-2).
- 2. Mantenga pulsado el botón Parar  $\otimes$  mientras pulsa el botón Inicio color  $\Diamond$  (para copiar en color), o el botón Inicio B/N  $\otimes$  (para copiar en escala de grises).

### <span id="page-7-0"></span>*Copia sin márgenes*

- 1. Siga los pasos descritos en ["Carga del papel" de](#page-5-1)  [la página 6](#page-5-1).
- 2. Siga los pasos descritos en ["Colocación de una](#page-6-0)  [foto o un documento en la superficie para](#page-6-0)  [documentos" de la página 7.](#page-6-0)
- 3. Siga el paso 3 de ["Copia estándar" de la página 7](#page-6-2).
- 4. Pulse el botón del tipo de papel para seleccionar Papel fotográfico.
- 5. Pulse el botón de tamaño del papel para elegir entre A4 y 10x15. Si desea más información sobre la selección del tamaño del papel, consulte ["Botones" de la página 4.](#page-3-2)
- 6. Pulse el botón Ajustar a página. Se encenderá el indicador luminoso Ajustar a página.
- 7. Vaya al paso 6 de ["Copia estándar" de la página](#page-6-2)  [7](#page-6-2).

### <span id="page-7-1"></span>*Copia con márgenes pequeños*

- 1. Siga los pasos 1 3 de ["Copia estándar" de la](#page-6-2)  [página 7.](#page-6-2)
- 2. Pulse el botón del tipo de papel para seleccionar Papel fotográfico.

#### *Nota:*

*No se puede realizar una copia con márgenes pequeños si está seleccionada la opción Papel normal.*

- 3. Pulse el botón de tamaño del papel para elegir entre A4 y 10x15. Si desea más información sobre la selección del tamaño del papel, consulte ["Botones" de la página 4](#page-3-2).
- 4. Vaya al paso 6 de ["Copia estándar" de la página](#page-6-2)  [7.](#page-6-2)

### <span id="page-7-2"></span>*Copia ajustada a la página*

#### *Nota:*

*Sólo se puede reducir o ampliar la imagen escaneada al tamaño A4 o 10* <sup>×</sup> *15 cm.*

- 1. Siga los pasos 1 3 de ["Copia estándar" de la](#page-6-2)  [página 7.](#page-6-2)
- 2. Pulse el botón del tipo de papel para elegir entre Papel normal y Papel fotográfico. Si desea más información sobre la selección del tipo de papel, consulte ["Botones" de la página 4](#page-3-2).
- 3. Pulse el botón de tamaño del papel para elegir entre A4 y 10× 15. Si desea más información sobre la selección del tamaño del papel, consulte ["Botones" de la página 4](#page-3-2).
- 4. Pulse el botón Ajustar a página. Se encenderá el indicador luminoso Ajustar a página.
- 5. Vaya al paso 6 de ["Copia estándar" de la página](#page-6-2)  [7.](#page-6-2)

### <span id="page-7-3"></span>*Cancelación de la copia*

Si desea cancelar la copia, pulse el botón Parar  $\otimes$ . Después de pulsarlo, todos los indicadores luminosos del panel de control se encenderán un momento.

#### *Nota:*

*No tire del papel. El papel que se esté copiando se depositará en la bandeja de salida automáticamente.*

### <span id="page-8-0"></span>*Impresión o escaneado*

En esta sección se explica cómo imprimir desde el ordenador y escanear imágenes para guardarlas en el ordenador.

#### *Nota:*

*Compruebe que este producto esté conectado al ordenador y que en éste esté instalado el software necesario. Si desea más información, consulte la hoja Instalación.*

### <span id="page-8-1"></span>*Impresión desde el ordenador*

- 1. Siga los pasos descritos en ["Carga del papel" de](#page-5-1)  [la página 6.](#page-5-1)
- 2. En la aplicación adecuada del ordenador, abra el archivo que desee imprimir.
- 3. Haga clic en la opción Imprimir del menú Archivo.
- 4. Si aparece el cuadro de diálogo Imprimir, haga clic en Imprimir para empezar la impresión.

Se imprimirán los datos seleccionados. El indicador On se pondrá intermitente y este producto recibirá e imprimirá los datos.

#### *Nota:*

- ❏ *El procedimiento de impresión arriba descrito puede ser distinto en algunas aplicaciones. Para más detalles, consulte la documentación de la aplicación.*
- ❏ *Para más detalles sobre los ajustes de impresión, consulte el Manual de referencia on-line.*

### <span id="page-8-2"></span>*Escaneado y almacenamiento en el ordenador*

- 1. Siga los pasos descritos en ["Colocación de una](#page-6-0)  [foto o un documento en la superficie para](#page-6-0)  [documentos" de la página 7](#page-6-0).
- 2. Inicie EPSON Smart Panel.

Si desea más información, consulte el apartado "Inicio de EPSON Smart Panel" del *Manual de referencia on-line*.

- 3. Haga clic en el icono Scan and Save de EPSON Smart Panel.
- 4. Configure los ajustes de Ubicación, Nombre de archivo y Formato de imagen.

5. Haga clic en Scan and Save para empezar a escanear.

La imagen escaneada se guarda con el nombre y el formato especificados en el paso 4, y en la ubicación especificada en ese mismo paso.

#### *Nota:*

*Si desea más información sobre el escaneado, consulte el Manual de referencia on-line.*

### <span id="page-8-3"></span>*Cancelación de la impresión*

Si desea cancelar la impresión, pulse el botón Parar ®. Todos los indicadores luminosos se encenderán un segundo.

#### *Nota:*

*No tire del papel. El papel que se esté imprimiendo se depositará en la bandeja de salida automáticamente.*

### <span id="page-9-0"></span>*Sustitución de cartuchos de tinta*

Este producto supervisa la cantidad de tinta restante de cada cartucho mediante un chip IC incorporado al cartucho. Si detecta que queda poca tinta, el indicador luminoso Tinta se encenderá o se pondrá intermitente, o bien aparecerá un mensaje en el ordenador para notificarle el cartucho de tinta que debe sustituir.

### <span id="page-9-1"></span>*Elección de los cartuchos de tinta*

Puede utilizar los siguientes cartuchos con este producto.

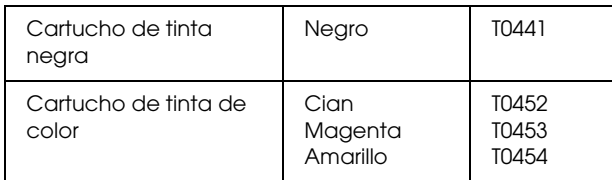

**Precaución:** 

*EPSON recomienda la utilización de cartuchos de tinta EPSON originales. La garantía de EPSON no cubre los daños provocados por el uso de otros productos.*

Para saber cuándo debe sustituir un cartucho de tinta mediante el panel de control, consulte el apartado "Tinta" de ["Indicadores luminosos" de la página 5](#page-4-0).

### <span id="page-9-2"></span>*Precauciones en la sustitución de cartuchos de tinta*

Lea todas las instrucciones de esta sección y de ["Cuando manipule los cartuchos de tinta" de la](#page-2-3)  [página 3](#page-2-3) antes de reponer los cartuchos de tinta.

- ❏ No abra los paquetes de los cartuchos de tinta hasta justo antes de instalarlos.
- ❏ Si tiene que sacar temporalmente un cartucho de este producto, no olvide proteger de la suciedad y del polvo la zona de suministro de tinta del cartucho. Guarde el cartucho de tinta en el mismo sitio que este producto. Guarde siempre el cartucho con la etiqueta que identifica su color hacia arriba. No guarde los cartuchos de tinta boca abajo.
- ❏ La válvula del puerto de suministro de tinta está diseñada para evitar que pueda derramarse la tinta sobrante. No obstante, se recomienda manipular los cartuchos con cuidado. No toque el puerto de suministro de tinta del cartucho ni sus proximidades.
- ❏ Instale siempre un cartucho de tinta en este producto justo después de extraer el cartucho actual. Si no se instala otro cartucho rápidamente, el cabezal de impresión podría secarse y quedarse incapacitado para imprimir.
- ❏ No rompa los ganchos del cartucho de tinta al extraerlo de su bolsa protectora.
- ❏ No despegue ni rasgue la etiqueta del cartucho, ya que podrían producirse pérdidas de tinta.
- ❏ Este producto funciona con cartuchos de tinta equipados con un chip IC. El chip IC controla la cantidad de tinta que queda en cada cartucho. De este modo, si se extrae un cartucho y luego se vuelve a colocar, indicará cuánta tinta queda por usar. Pero tenga en cuenta que, cada vez que se inserta un cartucho, se consume algo de tinta porque el producto comprueba su fiabilidad automáticamente.
- ❏ No toque el chip IC verde del lateral del cartucho. Podría estropear el cartucho de tinta.

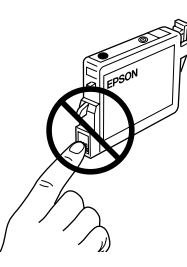

- ❏ No puede seguir copiando ni imprimiendo con un cartucho de tinta vacío, aunque el otro todavía tenga tinta. Antes de copiar o imprimir, sustituya el cartucho vacío.
- ❏ Además de utilizarse en la copia e impresión de documentos, también se consume tinta en las siguientes operaciones: limpieza de cabezales, ciclo de autolimpieza realizado cuando se pone en marcha este producto, y carga de tinta cuando se instala un cartucho.
- ❏ No rellene los cartuchos de tinta. Este producto calcula la cantidad de tinta restante mediante un chip IC incorporado al cartucho. Aunque se rellene el cartucho, el chip IC no volverá a calcular la tinta restante, con lo que la cantidad de tinta disponible para su uso no cambiará.
- ❏ Después de sustituir un cartucho de tinta, podría aparecer como vacío si quedaba poca tinta. Cuando el indicador Tinta se ponga intermitente para indicar que queda poca tinta, prepare un nuevo cartucho.

### <span id="page-10-0"></span>*Sustitución de un cartucho de tinta*

Para sustituir un cartucho de tinta mediante el botón Tinta  $\Diamond$ , siga estos pasos.

#### *Nota:*

*En las ilustraciones, se muestra cómo sustituir el cartucho de tinta cian. Sustituya el cartucho adecuado a su situación.*

- 1. Compruebe que este producto esté encendido. El indicador luminoso On debe estar encendido, pero no intermitente.
- 2. Compruebe que esté cerrada la cubierta para documentos. Después, abra el escáner.

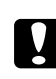

#### Precaución:

*No abra el escáner si la cubierta para documentos sigue abierta.*

3. Pulse el botón Tinta  $\Diamond$ . El cabezal de impresión se desplazará a la posición de revisión de los cartuchos de tinta, y los indicadores On y Tinta se pondrán intermitentes. El cartucho de tinta señalado con la marca  $\&$  está vacío o casi vacío.

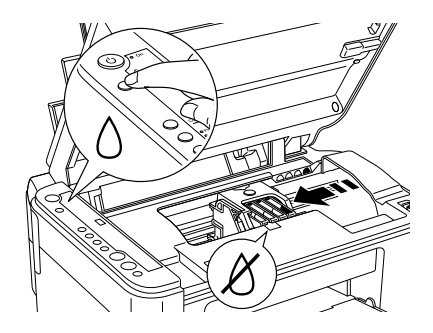

#### *Nota:*

- ❏ *No mantenga pulsado el botón Tinta* H *durante más de 3 segundos. En caso contrario, este producto empezará a limpiar el cabezal de impresión.*
- ❏ *Si un cartucho no está vacío ni casi vacío, el cabezal de impresión se colocará en la posición de sustitución de cartuchos de tinta sin desplazarse a la posición de revisión de cartuchos. Vaya al paso 5.*

#### Precaución:

*No mueva el cabezal de impresión con la mano, ya que podría dañar este producto. Pulse siempre el botón Tinta*  $\Diamond$  para mover el *cabezal.*

4. Pulse el botón Tinta  $\Diamond$ .

Si hay más de un cartucho vacío o casi vacío, el cabezal de impresión se colocará de forma que ese cartucho esté señalado por la marca  $\delta$ . Esto sucede cada vez que se pulsa el botón Tinta  $\Diamond$ , hasta que se hayan indicado todos los cartuchos vacíos o casi vacíos.

Cuando se pulsa el botón de Tinta  $\Diamond$  y ya se han indicado todos los cartuchos vacíos o casi vacíos, el cabezal de impresión se coloca en la posición de sustitución de cartuchos de tinta.

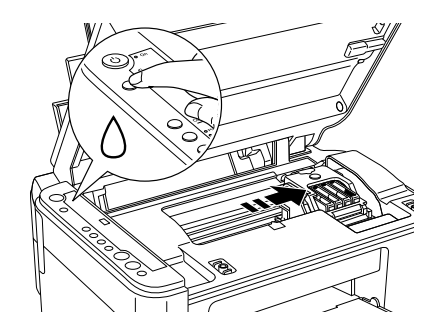

5. Para obtener un mejor resultado, agite el cartucho de tinta cuatro o cinco veces antes de desembalarlo.

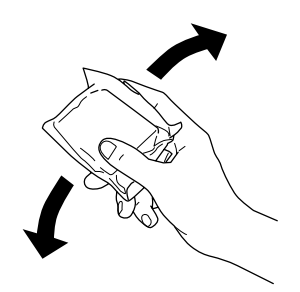

- 6. Saque el cartucho de tinta nuevo del embalaje.
- 7. Abra la tapa del cartucho. Apriete los laterales del cartucho de tinta que desee sustituir. Saque el cartucho de este producto y deséchelo de forma adecuada. No desmonte ni intente rellenar el cartucho usado.

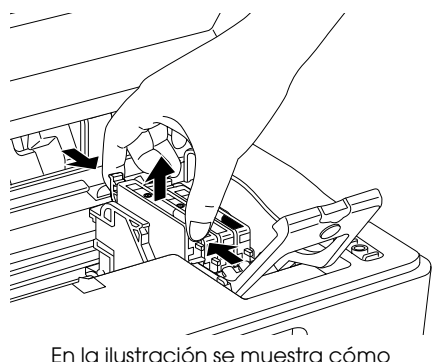

sustituir el cartucho de tinta cian.

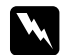

#### $Advertencia:$

*Si se mancha las manos de tinta, láveselas a conciencia con agua y jabón. Si le entra tinta en los ojos, láveselos inmediatamente con agua. Si, aun después de lavarse a conciencia, sigue notando molestias o problemas de vista, acuda a un médico de inmediato.*

8. Coloque el cartucho de repuesto verticalmente dentro del soporte y luego empuje el cartucho hasta oír el clic que indica que está encajado en su sitio.

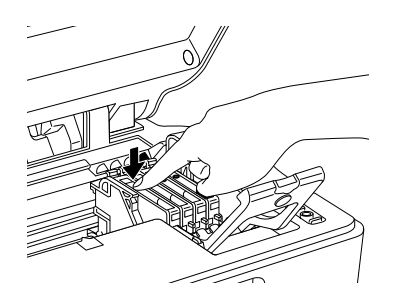

- 9. Cuando haya terminado de sustituir el cartucho de tinta, cierre la tapa del cartucho y presiónela hasta oír un clic. Después, cierre la unidad del escáner.
- 10. Pulse el botón Tinta  $\Diamond$ .

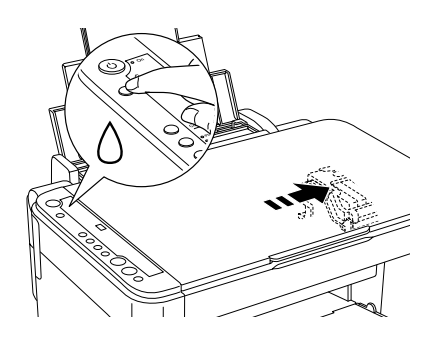

La unidad empezará a cargar el sistema de suministro de tinta. Este proceso tarda alrededor de un minuto. Cuando haya terminado el proceso de carga de tinta, el indicador On dejará de parpadear y permanecerá encendido, y el indicador Tinta se apagará.

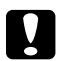

#### Precaución:

*El indicador On sigue intermitente mientras este producto está cargando tinta. Nunca apague este producto cuando el indicador On esté intermitente. Podría dejar la carga de tinta a medias.*

#### *Nota:*

*Si el indicador Tinta sigue encendido cuando el indicador On ha dejado de parpadear (y se ha quedado encendido), es porque el cartucho de tinta no está bien instalado. Vuelva a pulsar el botón Tinta*  $\Diamond$ , *e instale el cartucho de tinta de nuevo hasta que oiga el clic que indica que está bien colocado.*

### <span id="page-12-0"></span>*Mantenimiento*

### <span id="page-12-1"></span>*Revisión de los inyectores del cabezal de impresión y de los niveles de tinta*

Si la imagen copiada es débil o faltan algunos puntos, es posible que identifique el problema revisando los inyectores del cabezal de impresión. También puede saber cuánta tinta queda en cada cartucho.

Si desea comprobar el estado de los inyectores del cabezal de impresión y los niveles de tinta mediante el panel de control, siga estos pasos.

- 1. Compruebe que haya papel de tamaño A4 cargado en el alimentador de hojas.
- 2. Compruebe que este producto esté apagado.
- 3. Pulse el botón On  $\mathcal O$  y el botón Tinta  $\mathcal O$  a la vez. Este producto se pondrá en marcha y empezará a imprimir el patrón de prueba.
- 4. Revise la impresión. En la impresión aparece el patrón de prueba y el porcentaje de tinta restante en cada cartucho. En los siguientes ejemplos, se indica cuándo es necesario limpiar el cabezal de impresión.

#### **Correcto: todavía no hace falta limpiar el cabezal de impresión.**

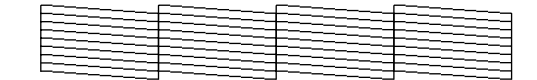

#### **Incorrecto: debe limpiar el cabezal de impresión.**

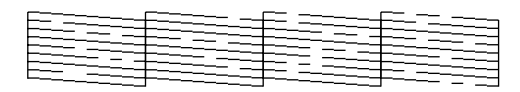

Las impresiones se imprimen a color (CMYK).

Si el test de inyectores no es correcto, significa que hay un problema en este producto. Podría tratarse de un inyector de tinta obstruido o de un cabezal de impresión desalineado. Para solucionar estos problemas, consulte las dos secciones siguientes.

### <span id="page-12-2"></span>*Limpieza del cabezal de impresión*

Si la imagen impresa del patrón del test de inyectores es débil o faltan algunos puntos, puede intentar solucionar estos problemas limpiando el cabezal de impresión, con lo cual se asegura que los inyectores suministran tinta correctamente.

#### *Nota:*

- ❏ *En la limpieza del cabezal de impresión se utiliza tinta negra y de color. Para evitar el desperdicio de tinta, limpie el cabezal de impresión solamente si observa una disminución en la calidad de impresión; por ejemplo: si la impresión es borrosa, faltan colores o estos son incorrectos.*
- ❏ *Antes de limpiar el cabezal de impresión, realice el test de inyectores para saber si hace falta limpiar alguno. Así ahorrará tinta.*
- ❏ *Si el indicador Tinta está encendido (debe sustituir un cartucho de tinta) o intermitente (queda poca tinta), no podrá limpiar el cabezal de impresión. Primero deberá sustituir el cartucho de tinta adecuado.*
- 1. Compruebe que estén apagados este producto y el indicador Tinta.
- 2. Mantenga pulsado el botón de Tinta  $\Diamond$  durante 3 segundos.

Empezará la limpieza del cabezal de impresión y el indicador On se pondrá intermitente.

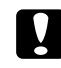

#### Precaución:

*Nunca apague este producto cuando el indicador On esté intermitente. Podría estropear este producto.*

3. Cuando el indicador On deje de parpadear, ejecute un test de inyectores para comprobar que el cabezal está limpio. Para más detalles, consulte la sección anterior.

#### *Nota:*

- ❏ *Si la calidad de impresión no mejora después de repetir este procedimiento cuatro o cinco veces, deje este producto apagado durante una noche. Vuelva a realizar el test de inyectores y repita la limpieza de cabezales si fuera necesario.*
- ❏ *Si la calidad de impresión sigue sin mejorar, es posible que uno o ambos cartuchos de tinta estén caducados o dañados, por lo que deberá sustituirlos. Si desea sustituir un cartucho de tinta, consulte ["Sustitución de un cartucho de](#page-10-0)  [tinta" de la página 11](#page-10-0).*
- ❏ *Para mantener una buena calidad de impresión, recomendamos imprimir unas páginas una vez al mes como mínimo.*

### <span id="page-13-0"></span>*Alineación o calibración del cabezal de impresión*

Si observa que las líneas verticales están desalineadas en el patrón del test de inyectores, quizás pueda arreglarlo alineando o calibrando el cabezal de impresión.

Puede alinear el cabezal de impresión desde el panel de control o desde el ordenador (con la utilidad Alineación/Calibración de cabezales del software del producto).

Si desea alinear el cabezal de impresión con los botones del panel de control, siga estos pasos. Pero, para una alineación más precisa, se recomienda el uso de la utilidad Alineación/Calibración de cabezales.

- 1. Compruebe que este producto esté apagado.
- 2. Compruebe que la palanca de ajuste esté en la posición *f*.
- 3. Cargue papel de tamaño A4 en el alimentador de hojas.
- 4. Pulse el botón On  $\circledcirc$  y el botón Copia a la vez.

Se imprimirá el patrón de alineación.

- 5. Examine los parches del patrón y localice el que esté impreso de forma más uniforme, que no presente líneas ni bandas. Pulse el botón Copia hasta que aparezca el número de ese parche en el visor LED.
- 6. Pulse el botón Inicio  $B/N$   $\Diamond$  para confirmar su selección.
- 7. Repita los pasos 5 y 6 para cada uno de los demás patrones de alineación impresos por el producto. (Este producto debería imprimir cuatro patrones de alineación.)

Si desea más información sobre la alineación del cabezal de impresión, consulte el apartado "Alineación o calibración del cabezal de impresión" del *Manual de referencia on-line*.

### <span id="page-14-0"></span>*Solución de problemas*

### <span id="page-14-1"></span>*Diagnóstico de errores con el indicador luminoso Error y otros indicadores*

Puede identificar muchos de los problemas más comunes gracias al indicador luminoso Error y a otros indicadores del panel de control. Si el producto deja de funcionar y el indicador Error está encendido, consulte la tabla siguiente para diagnosticar el problema y luego siga la solución recomendada.

#### *Nota:*

*Los problemas y soluciones que figuran en esta tabla son para productos empleados de forma autónoma. Si utiliza el producto desde un ordenador, encontrará soluciones detallas a los posibles problemas en el Manual de referencia on-line.*

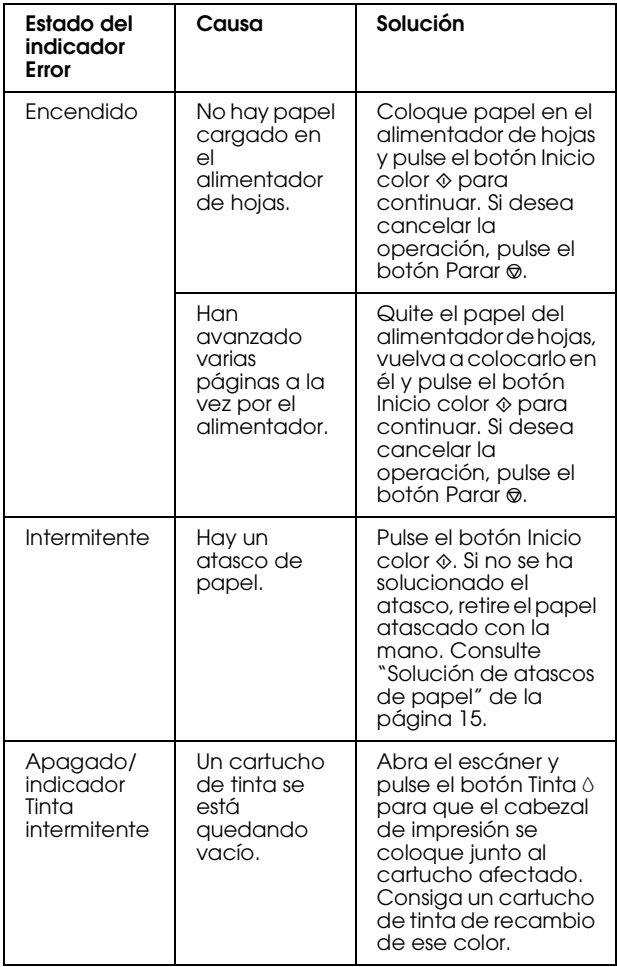

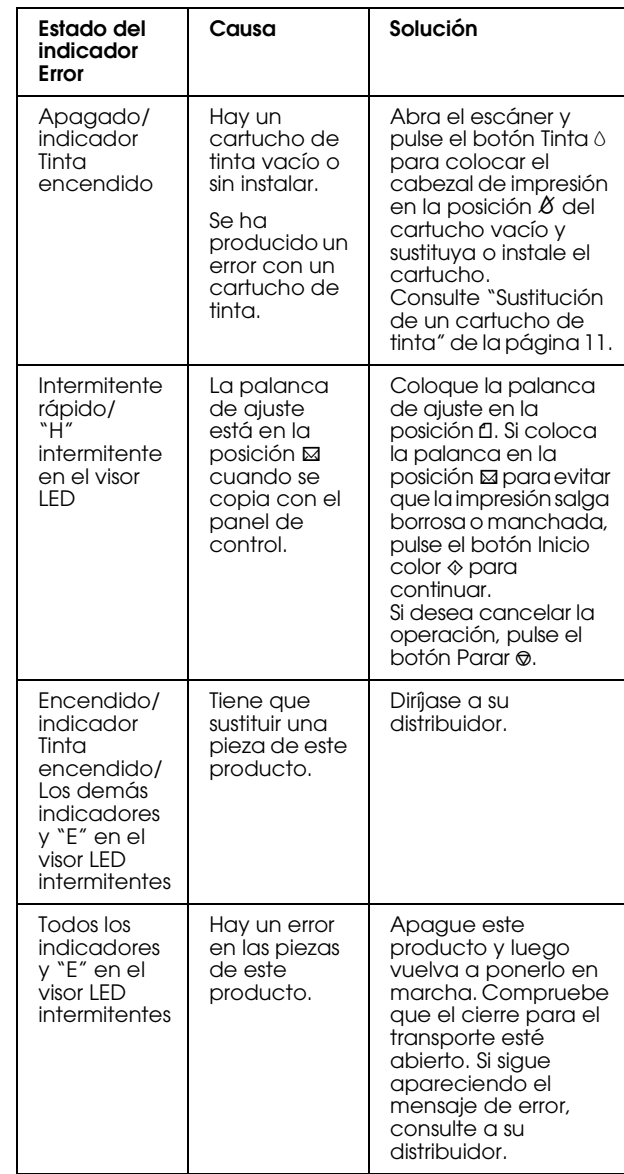

### <span id="page-14-2"></span>*Solución de atascos de papel*

Si hay un atasco de papel en el interior de este producto, el indicador Error se pondrá intermitente. Es posible que pueda solucionar el atasco de papel con el panel de control. Siga estas instrucciones.

- 1. Pulse el botón Inicio color  $\Diamond$  para expulsar el papel atascado. Si no se ha expulsado el papel, vaya al paso siguiente.
- 2. Localice dónde está el atasco.

**Si el papel está atascado en la posición de avance o de expulsión**, saque cuidadosamente todo el papel con la mano.

**Si el papel está atascado en el interior de este producto**, pulse el botón On  $\circ$  para apagar este producto. Abra el escáner y retire a mano todo el papel que haya dentro, incluidas las hojas rotas. Después, cierre el escáner y pulse el botón On  $\circ$ .

### <span id="page-15-0"></span>*Centro de Atención al cliente*

### <span id="page-15-1"></span>*Centros de Atención al cliente regionales*

Si su producto Epson no funciona correctamente y no consigue resolver el problema con la documentación sobre solución de problemas del producto, póngase en contacto con el Centro de Atención al Cliente para obtener asistencia. Si no figura ningún Centro de Atención al cliente para su zona en la siguiente lista, póngase en contacto con su distribuidor.

#### *Nota:*

*Si desea más información sobre cómo ponerse en contacto con el Centro de Atención al cliente, consulte el Manual de referencia on-line.*

#### *Para los usuarios del Reino Unido y de la República de Irlanda*

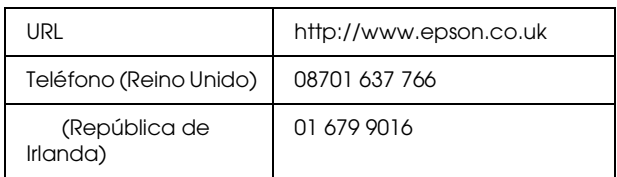

### *Para los usuarios de Oriente Medio*

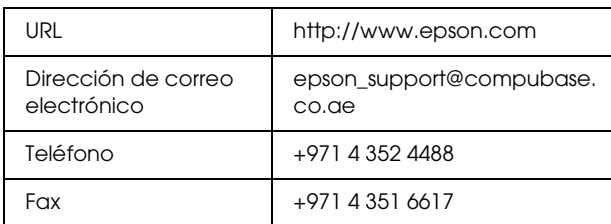

### *Para los usuarios de Escandinavia*

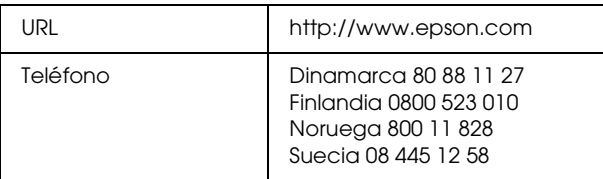

### *Para los usuarios de Sudáfrica*

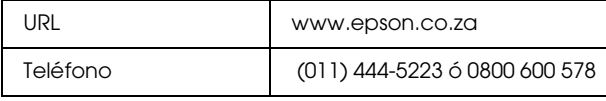

### *Para los usuarios de Francia*

#### **Support Technique EPSON France,**

0 892 899 999 (0,34 E/minute)

Ouvert du lundi au samedi de 9h00 à 20h00 sans interruption

http://www.epson.fr/support/selfhelp/ french.htm pour accéder à l'**AIDE EN LIGNE.**

http://www.epson.fr/support/services/index. shtml pour accéder aux **SERVICES** du support technique.

#### *Para los usuarios de Alemania*

#### **EPSON Service Center c/o Exel Hünxe GmbH**

Werner-Heisenberg-Strase 2

46569 Hünxe

Para los usuarios de Italia

#### **EPSON Italia S.p.a.**

Via M. Viganò de Vizzi, 93/95

20092 Cinisello Balsamo (MI)

Tel. 02.660.321

Fax. 02.612.36.22

Assistenza e Servizio Clienti

TECHNICAL HELPDESK 02.268.300.58

http://www.epson.it

#### *Para los usuarios de España*

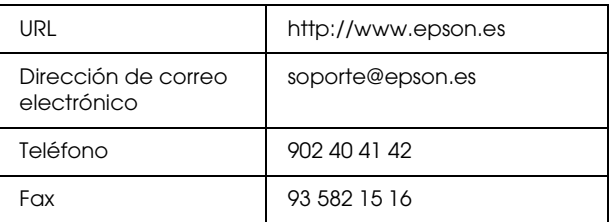

### *Para los usuarios de Portugal*

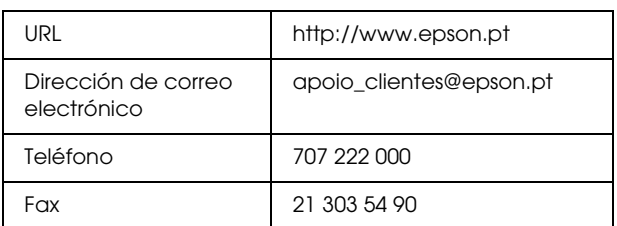

### <span id="page-16-1"></span><span id="page-16-0"></span>*Especificaciones del producto*

### *Eléctricas*

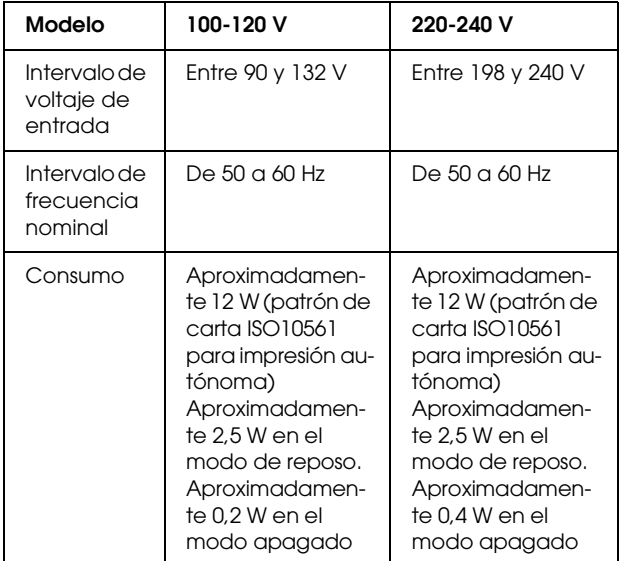

#### *Nota:*

*Compruebe el voltaje de este producto en la etiqueta de su parte posterior.*

### *Ambientales*

Temperatura | Funcionamiento: entre 10 y 35°C

### *Mecánicas*

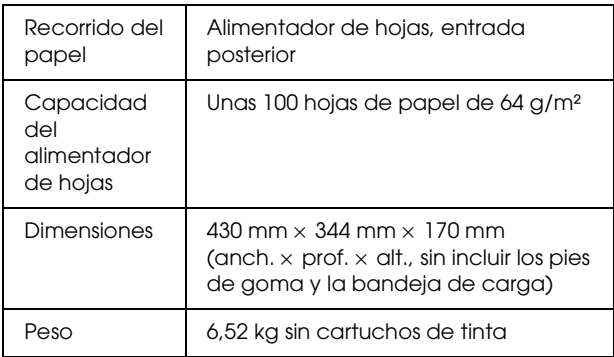

### *Impresión*

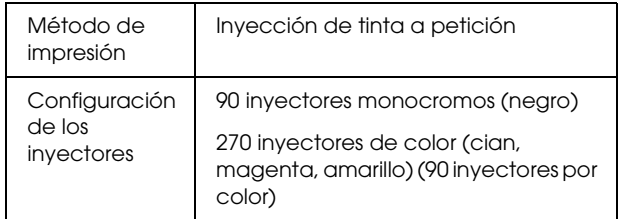

### *Escaneado*

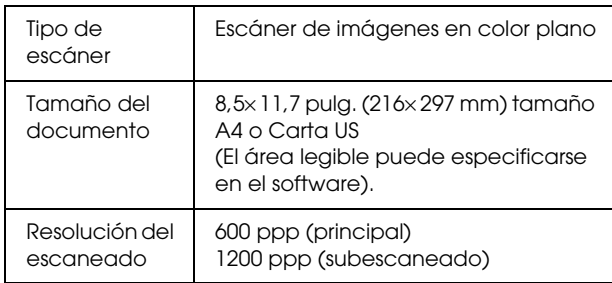

### *Papel*

#### *Nota:*

*Puesto que el fabricante puede cambiar en cualquier momento la calidad de cualquier marca o tipo de papel concretos, EPSON no puede garantizar las prestaciones de ninguna marca ni tipo de papel que no sea EPSON. Realice siempre pruebas con muestras del papel antes de adquirirlo en grandes cantidades o de imprimir trabajos de gran volumen.*

### *Especificaciones del papel*

Estas especificaciones sólo son válidas cuando el producto se utiliza como una copiadora o impresora autónoma. Si desea conocer todas las especificaciones de este producto, consulte el *Manual de referencia on-line*.

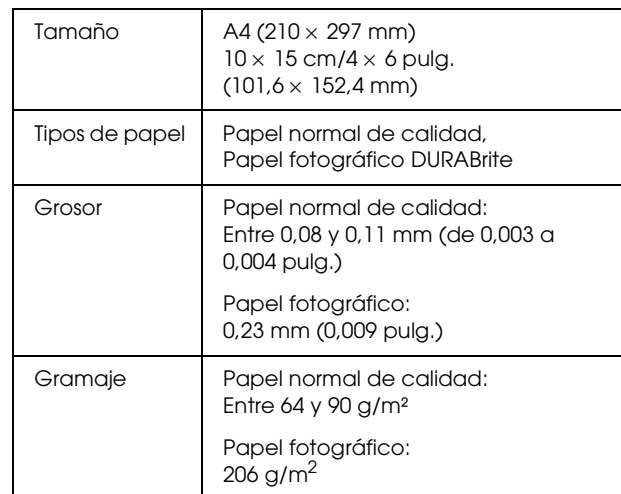

#### *Nota:*

- ❏ *Un papel de baja calidad puede mermar la calidad de impresión y provocar atascos de papel y otros problemas. Si sufre problemas con la calidad de la impresión, utilice un tipo de papel de mejor calidad.*
- ❏ *No cargue papel curvado ni arrugado.*
- ❏ *Utilice el papel en condiciones normales: Temperatura entre 15 y 25°C Humedad de 40 a 60% HR*
- ❏ *Los valores de temperatura y humedad arriba citados son los recomendados para el almacenamiento de papel, pero no son las condiciones de funcionamiento de este producto.*

### *Área imprimible*

En la siguiente ilustración, las líneas diagonales señalan el área imprimible de una sola hoja en el modo Copia.

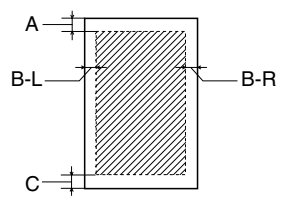

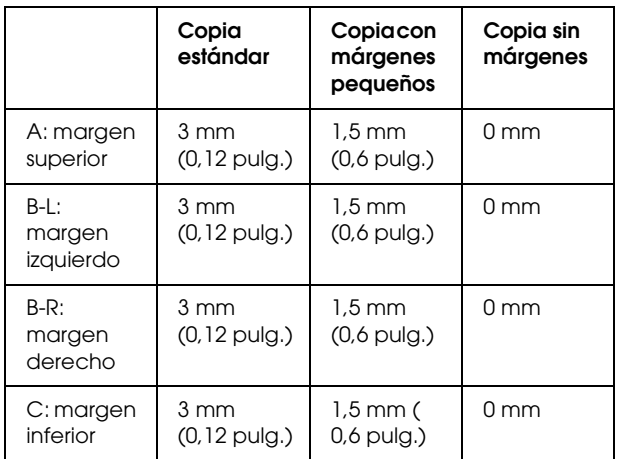

#### *Nota:*

- ❏ *Según el tipo de papel utilizado, es posible que la resolución sea menor en las zonas superior e inferior de la impresión, así como que dichas zonas estén manchadas.*
- ❏ *Los márgenes precisos varían ligeramente según las condiciones de carga del papel.*